## **ĆWICZENIE - Style akapitowe i znakowe.**

Definiujemy styl dla tekstu głównego.

Z menu wybieramy Okno > Style > Style akapitowe.... Z menu panelu Style akapitowe wybieramy Nowy styl akapitowy.... W polu Nazwa stylu wpisujemy Tekst główny.

W kategorii Podstawowe formatowanie znakowe ustawiamy: Rodzina czcionek: Chaparral Pro, Rozmiar: 11 pkt, Interlinia: 6 pkt (interlinia ustawiona tutaj powinna być mniejsza niż ta zdefiniowana siatką linii bazowych).

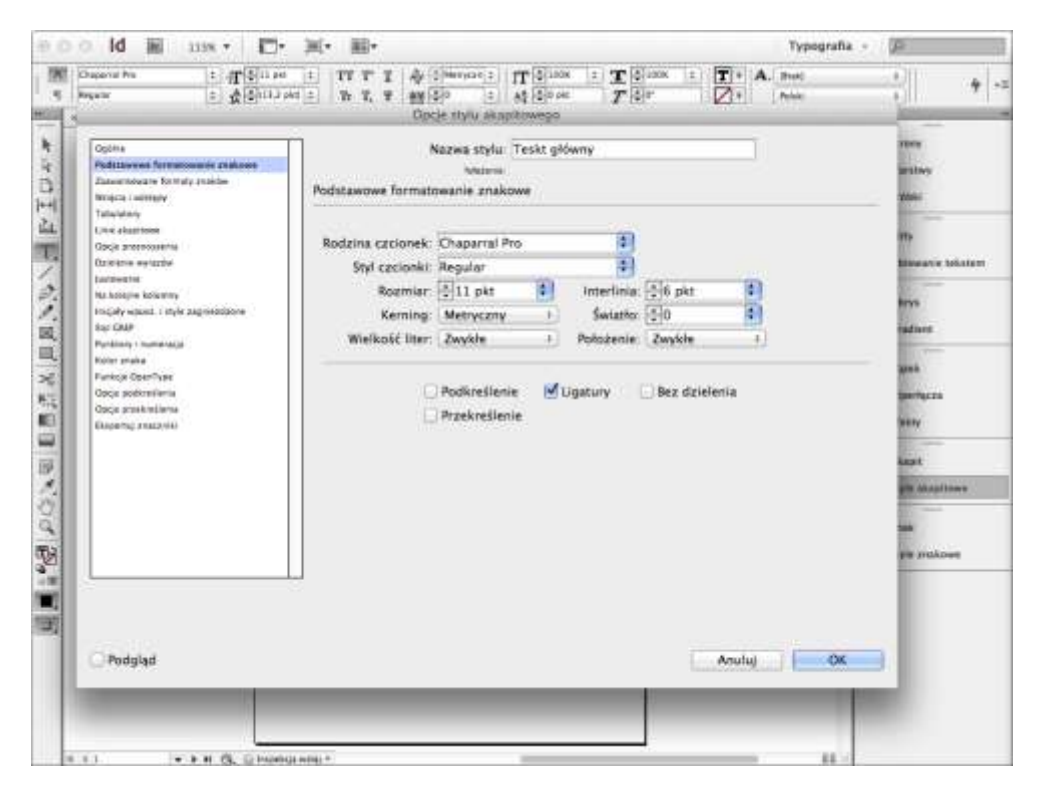

Upewniamy się, że w kategorii Zaawansowane formaty znaków mamy wybrane Język: Polski. Ma to wpływ na dzielenie i przenoszenie wyrazów.

W kategorii Wcięcia i odstępy ustawiamy: Wyrównanie: Justowanie, ostatni do lewej, Wcięcie pierwszego wiersza: 3,881 mm (czyli 11 punktów, czyli 1 firet), Wyrównaj do siatki: wszystkie wiersze (przez wybranie tej opcji interlinię będziemy ustalać mechanizmem siatki linii bazowych, dzięki czemu zachowamy zgodność padania wierszy, czyli tak zwany register).

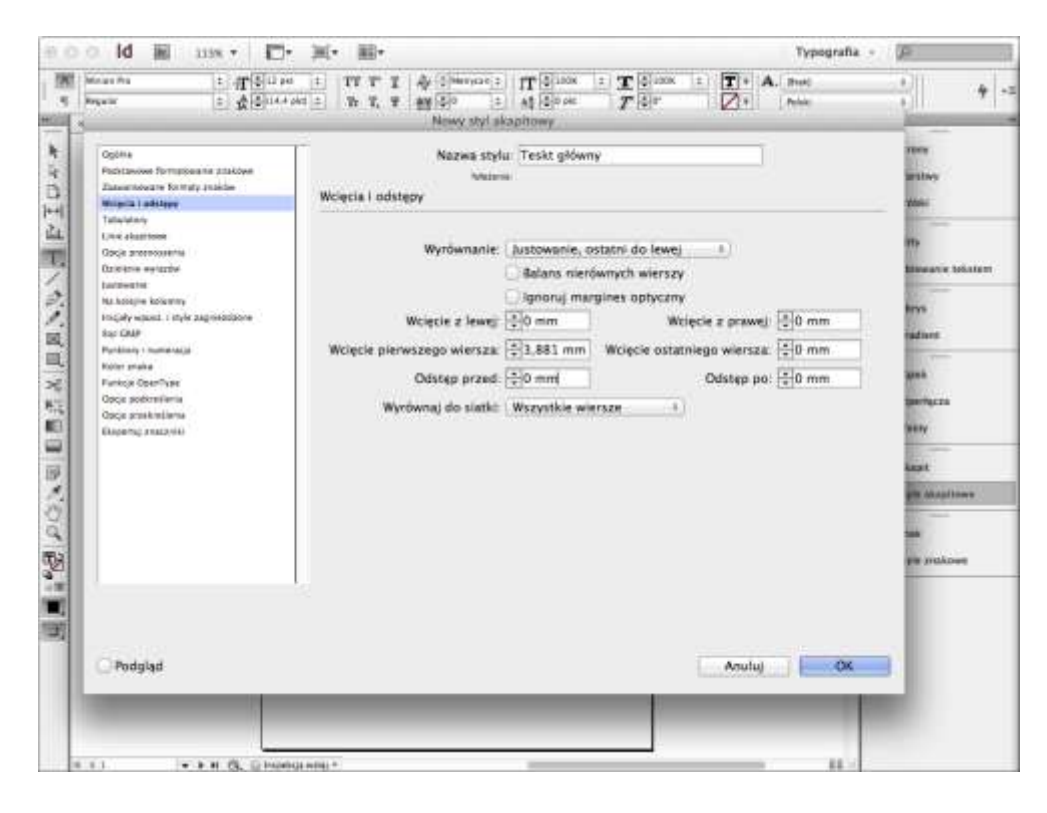

W kategorii Justowanie ustawiamy: Odstępy między literami: Minimalne -1%, Maks. 2% i Skalowanie glifów: Minimalne 99%, Maks. 102% (są to wartości poniżej progu percepcji, a dające InDesignowi większą elastyczność przy składaniu akapitu, przez co tekst jest gładszy, ma lepszą szarość).

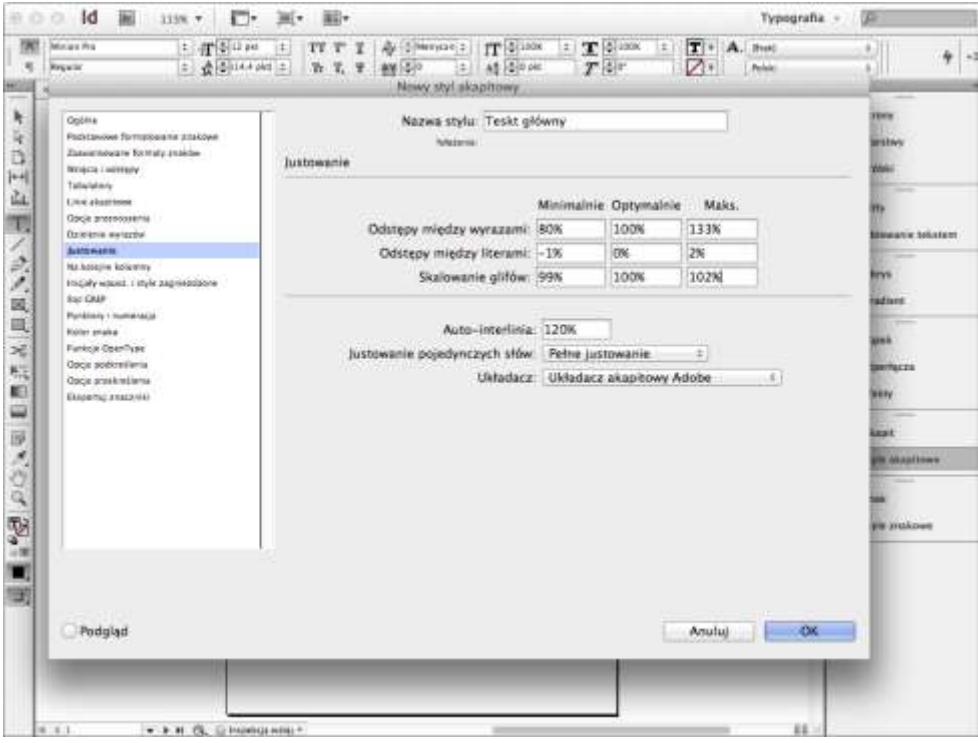

Klikamy OK.

Definiujemy styl dla tekstu głównego bez wcięcia akapitowego.

W pierwszych akapitach rozdziałów i w pierwszych akapitach po przytoczeniach nie będziemy stosować wcięć akapitowych. Osiągniemy to metodą stylów dziedziczonych.

Z menu panelu Style akapitowe wybieramy Nowy styl akapitowy.... W polu Nazwa stylu wpisujemy Tekst główny bw oraz wybieramy Na podstawie: Tekst główny.

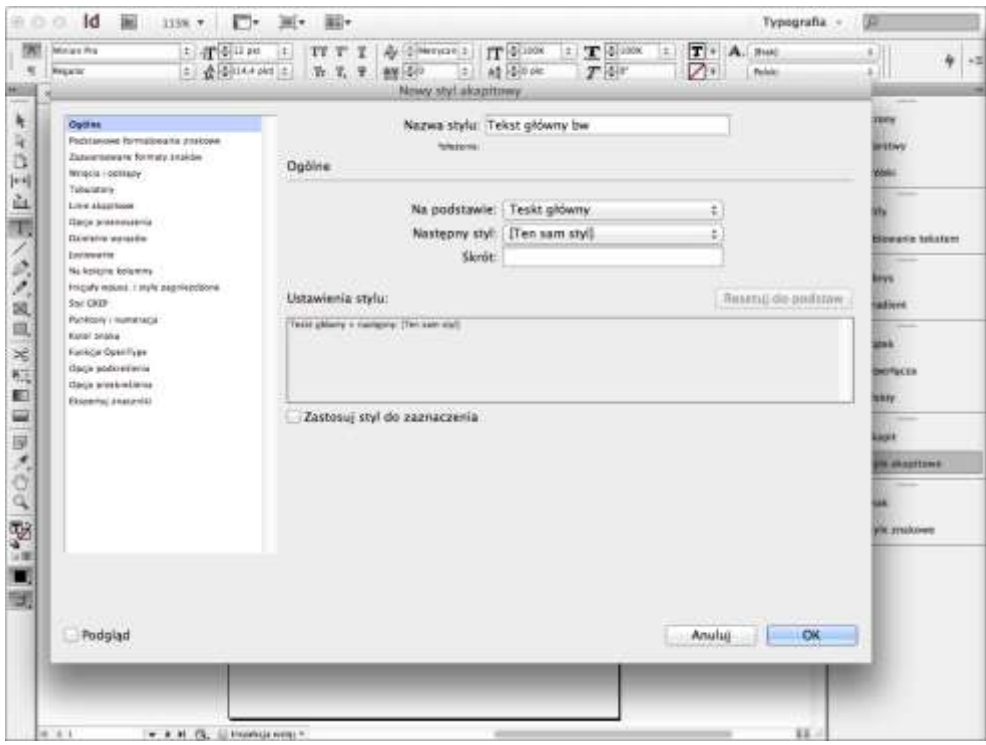

W kategorii Wcięcia i odstępy wpisujemy: Wcięcie pierwszego wiersza: 0 mm.

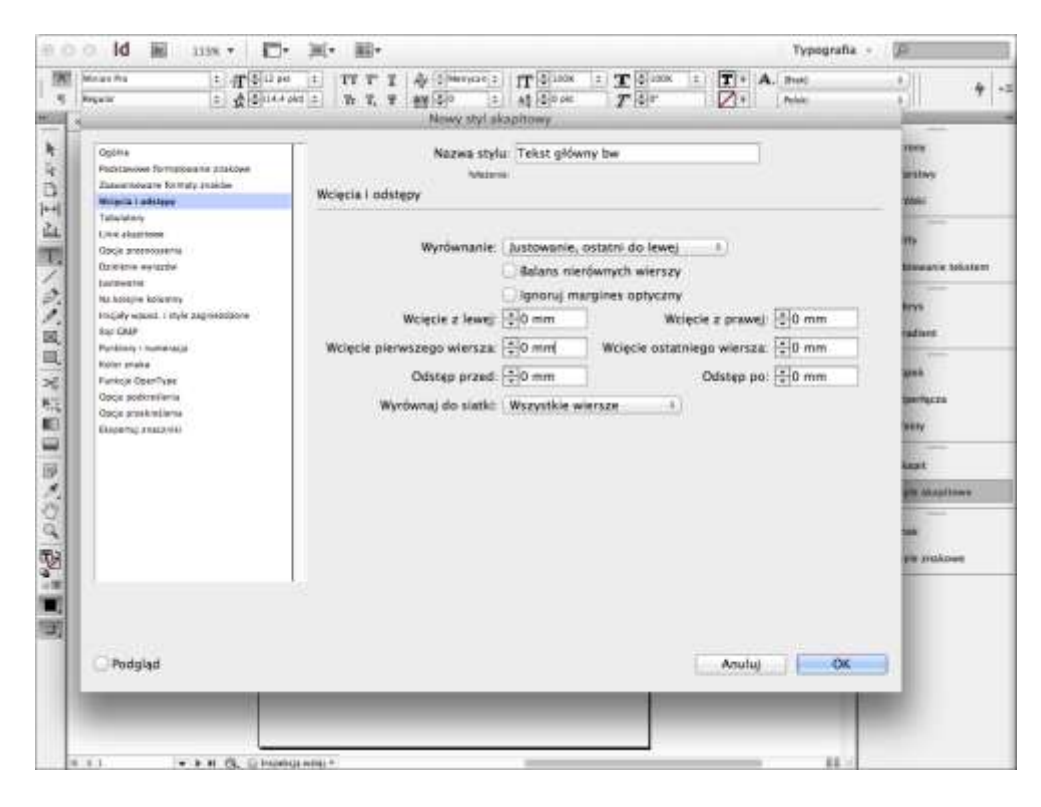

Klikamy OK.

Definiujemy styl dla przytoczeń.

Przytoczenia wyróżnimy wcięciem z lewej strony wielkości 2 firetów i odstępem od reszty tekstu wielkości pół wiersza. Z menu panelu Style akapitowe wybieramy Nowy styl akapitowy.... W polu Nazwa stylu wpisujemy Przytoczenia oraz wybieramy Na podstawie: Tekst główny.

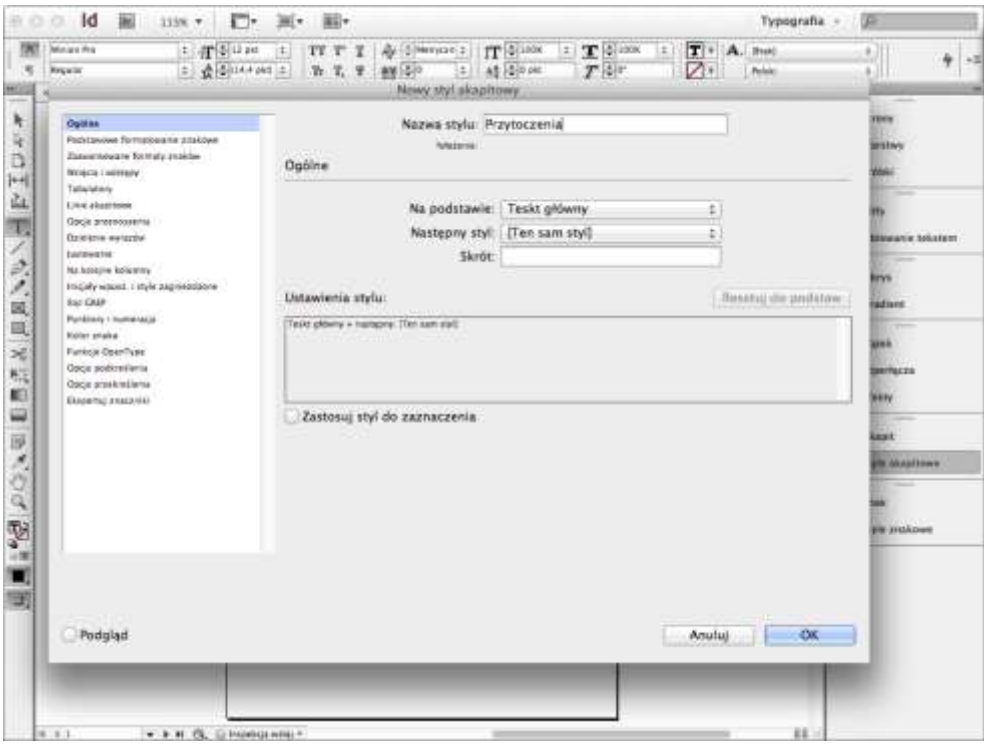

W kategorii Podstawowe formatowanie znakowe wpisujemy Interlinia: 13,2 pkt.

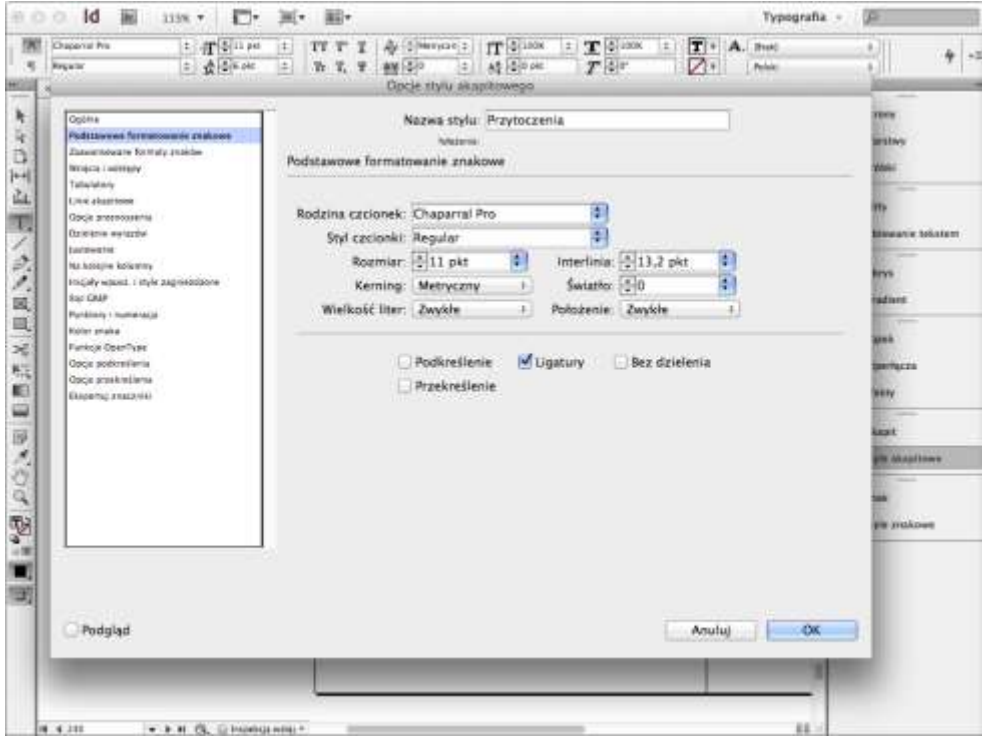

W kategorii Wcięcia i odstępy wybieramy Wyrównanie: do lewej i wpisujemy Wcięcie z lewej: 7,761 mm (2 firety), Wcięcie pierwszego wiersza: 0 mm, Odstęp przed: 2,328 mm (6,6 punktu), Odstęp po: 2,328 mm (6,6 punktu), wybieramy: Wyrównaj do siatki: brak.

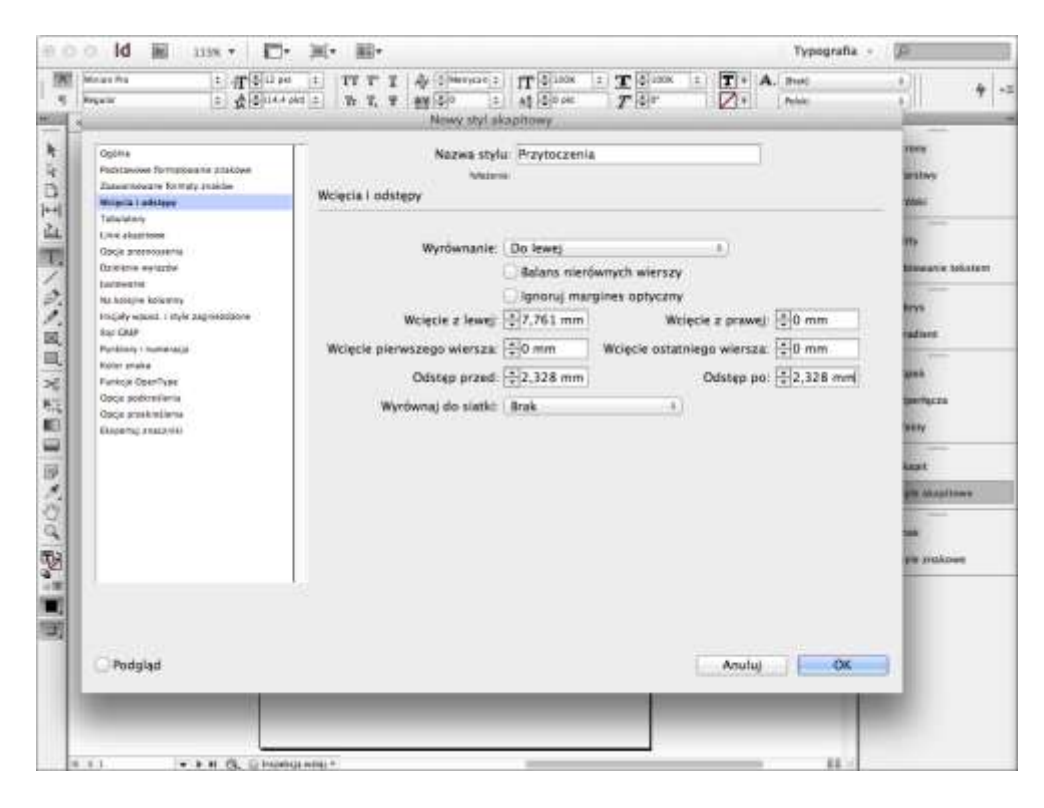

Klikamy OK.

Definiujemy styl dla tytułów rozdziałów.

Z menu panelu Style akapitowe wybieramy Nowy styl akapitowy.... W polu Nazwa stylu wpisujemy Tytuł rozdziału.

W kategorii Podstawowe formatowanie znakowe ustawiamy: Rodzina czcionek: Chaparral Pro, Styl czcionki: Regular, Rozmiar: 24 pkt, Kerning: Optyczny (poprawi to kerning dla dużego stopnia pisma).

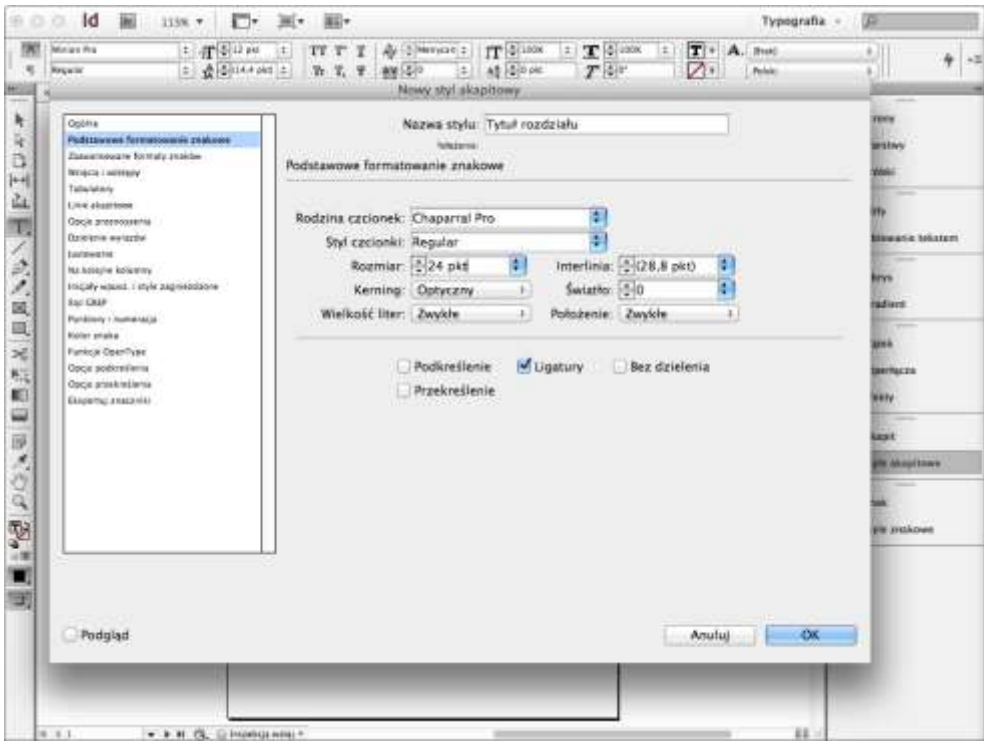

W kategorii Wcięcia i odstępy ustawiamy: Wyrównanie: Do środka, Odstęp przed: 20 mm, Odstęp po: 10 mm.

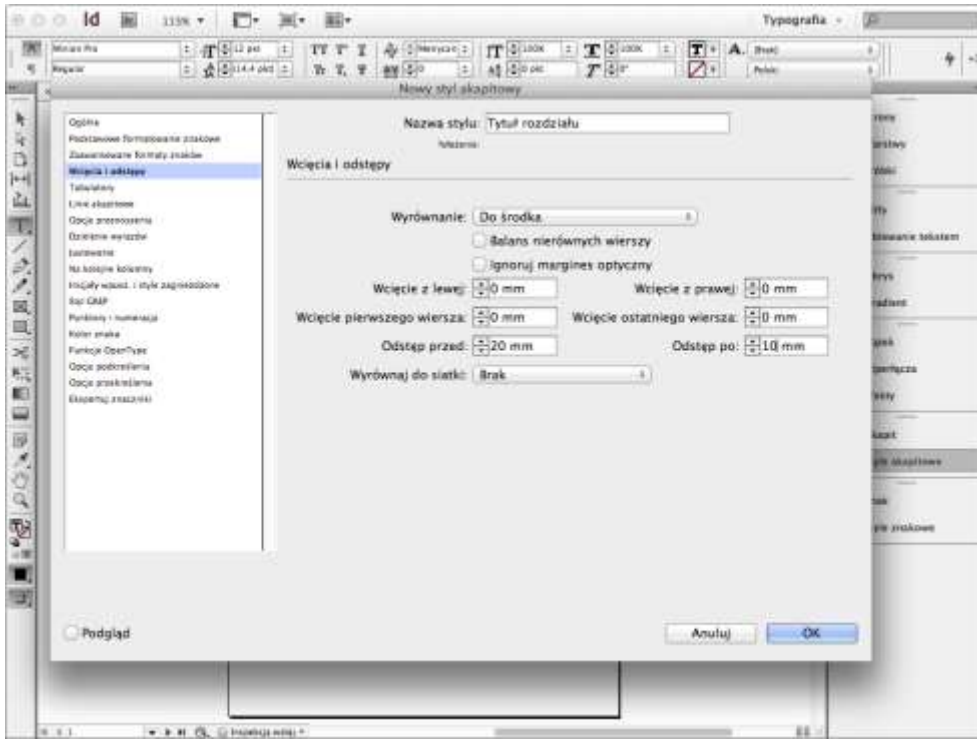

W kategorii Opcje przenoszenia ustawiamy: Początek akapitu: Na następnej stronie.

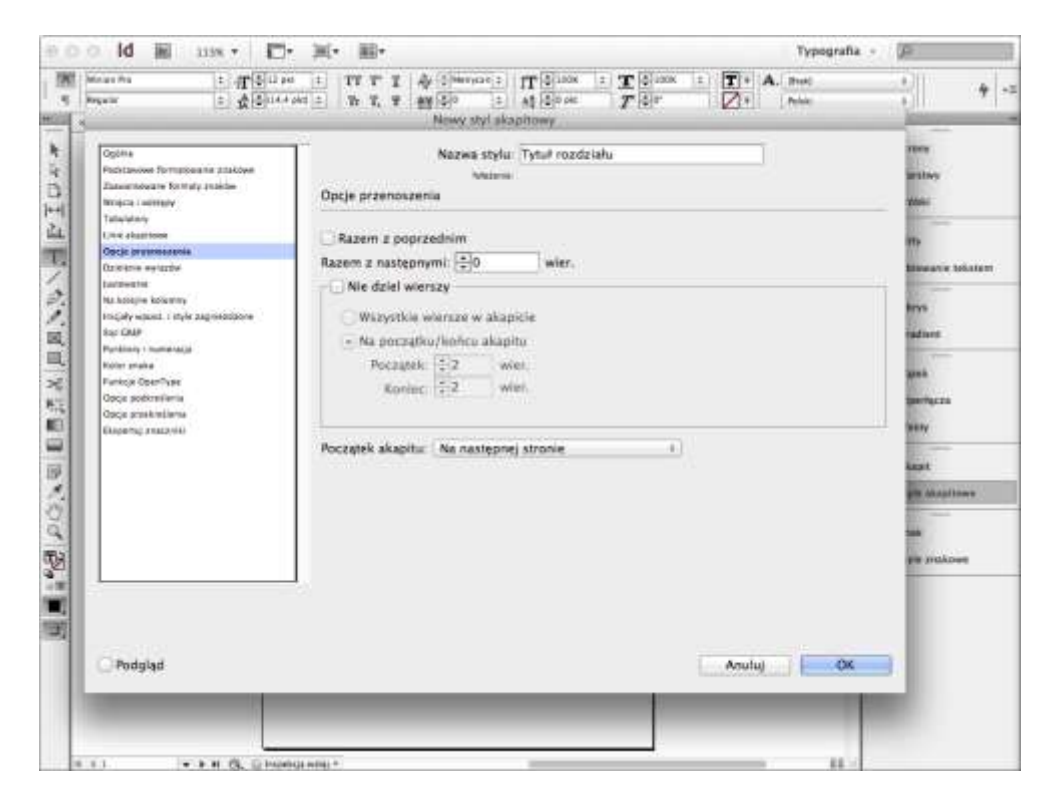

Klikamy O K .

*Źródło:* www.typografia.info